## Wie melde ich mich zu einer Prüfung an?

**Hinweis**: Prüfungsanmeldungen sind nur während des Prüfungsanmeldezeitraums möglich. Diesen können Sie [hier](https://www.uni-bamberg.de/pruefungsamt/anmeldung-zu-zentralen-pruefungen/) für zentrale Prüfungen sowie [hier](https://www.uni-bamberg.de/pruefungsamt/anmeldung-zu-dezentralen-pruefungen/) für dezentrale Prüfungen in Erfahrung bringen.

**1. Besuchen Sie [Flexnow.](https://www.uni-bamberg.de/pruefungsamt/flexnow/fn2sss/)**

## FlexNow für Studierende

## **FlexNow2**

- 2. Klicken Sie auf "Flexnow2 starten"
- Prüfungen an- und abmelden Lehrveranstaltungen an- und abmelden
- · Studienübersicht
- Verifizierbares Datenblatt erstellen
- · Notenbescheinigung mit Fehlversuche
- · Notenbescheinigung ohne Fehlversuchen
- · Bestätigung Prüfungstermine / Angemeldete Prüfungen (inkl. Abgabedatum und Thema der angemeldeten Abschlussarbeit)
- **3. Es öffnet sich die folgende Seite. Geben Sie (für den Benutzernamen) Ihre ba-Kennung sowie Ihr Passwort ein und klicken Sie auf "Anmelden".**

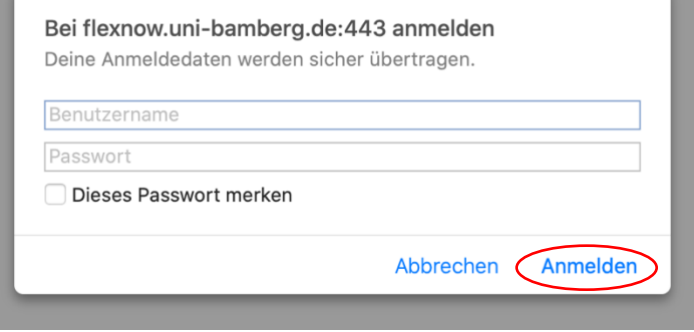

**4. Es öffnet sich die folgende Seite:** 

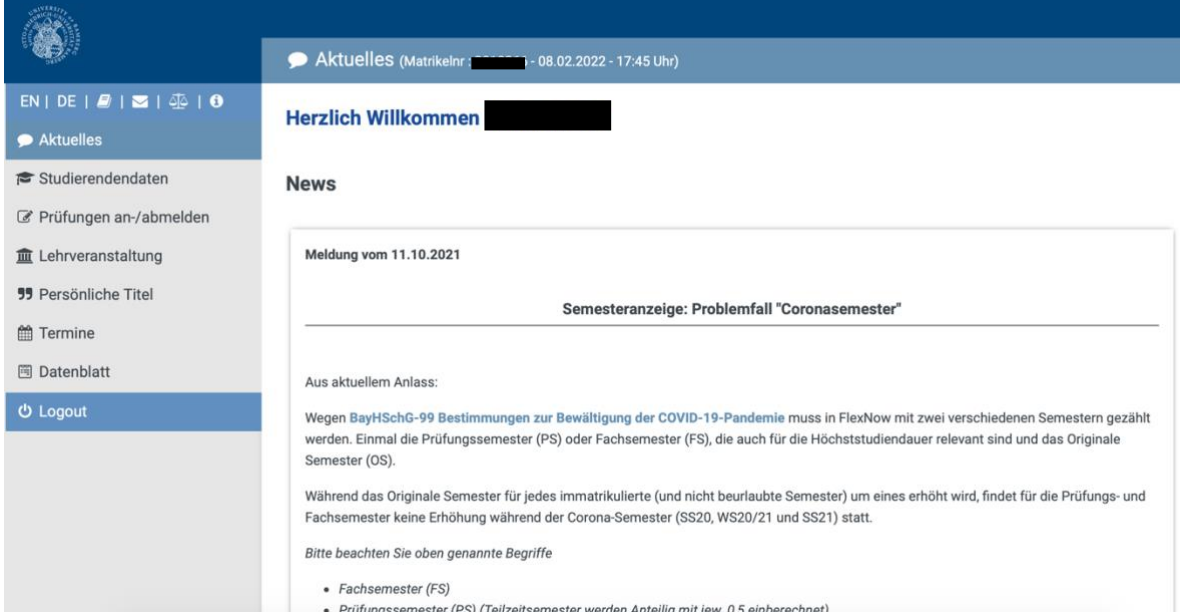

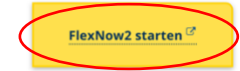

**5. Klicken Sie im linken Reiter auf "Prüfungen an-/abmelden).**

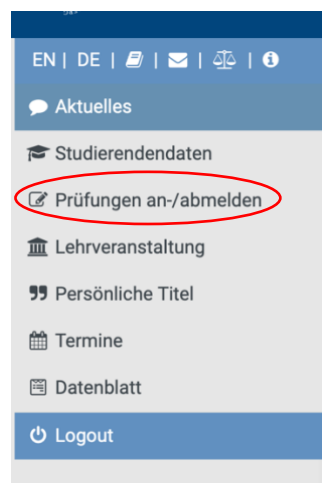

**6. Es öffnet sich die folgende Seite. Geben Sie in das Suchfeld den Namen oder das Kürzel der gesuchten Prüfung ein und klicken Sie auf "Suchen".**

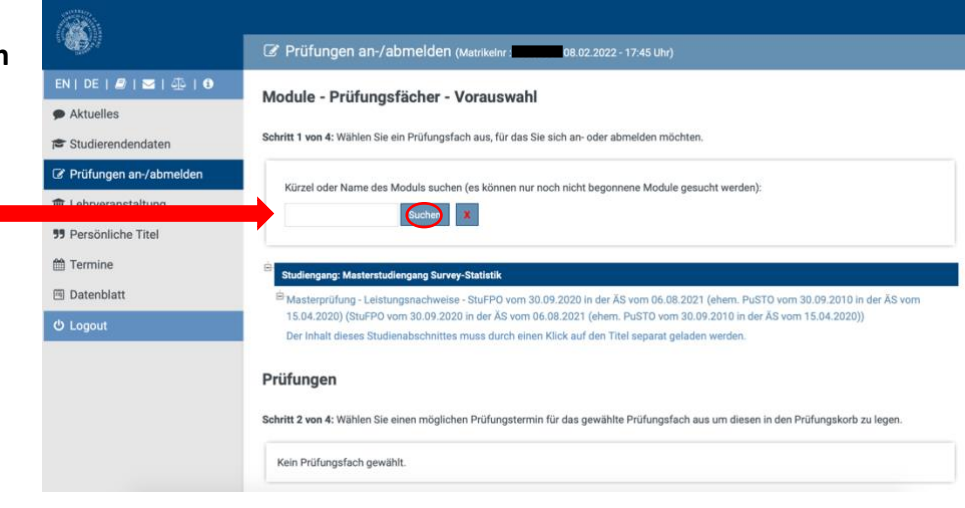

**7. Sie erhalten eine Übersicht der gefundenen Prüfungen. Bitte achten Sie bei der Auswahl der Prüfung auch darauf, dass es sich um die richtige Modulgruppe sowie die richtige Prüfung (Name) handelt. Klicken Sie auf die von Ihnen gewünschte Prüfung.** 

Kürzel oder Name des Moduls suchen (es können nur noch nicht begonnene Module gesucht werden):

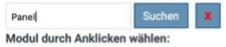

MASOZ-MES4: Fortgeschrittene Verfahren der Längsschnittanalyse - Freiwilliges Zusatzfach - Masterprüfung - Leistungsnachweise -Masterstudiengang Survey-Statistik

MASOZ-MES4: Fortgeschrittene Verfahren der Längsschnittanalyse - Modulgruppe 5: Anwendung - Masterprüfung - Leistungsnachweise Masterstudiengang Survey-Statistik

SuStat-032-M: Analyse von Paneldaten - Freiwilliges Zusatzfach - Masterprüfung - Leistungsnachweise - Masterstudiengang Survey-Statistik

SuStat-032-M: Analyse von Paneldaten - Modulgruppe 4: Survey-Statistik (Wahlbereich) - Masterprüfung - Leistungsnachweise -Masterstudiengang Survey-Statistik

SuStat-032-M: Analyse von Paneldaten - Modulgruppe 5: Anwendung - Masterprüfung - Leistungsnachweise - Masterstudiengang Survey-Statisti

**8. Es öffnet sich die folgende Seite, auf der Sie die ausgewählte Prüfung sehen. Klicken Sie auf die ausgewählte Prüfung.**

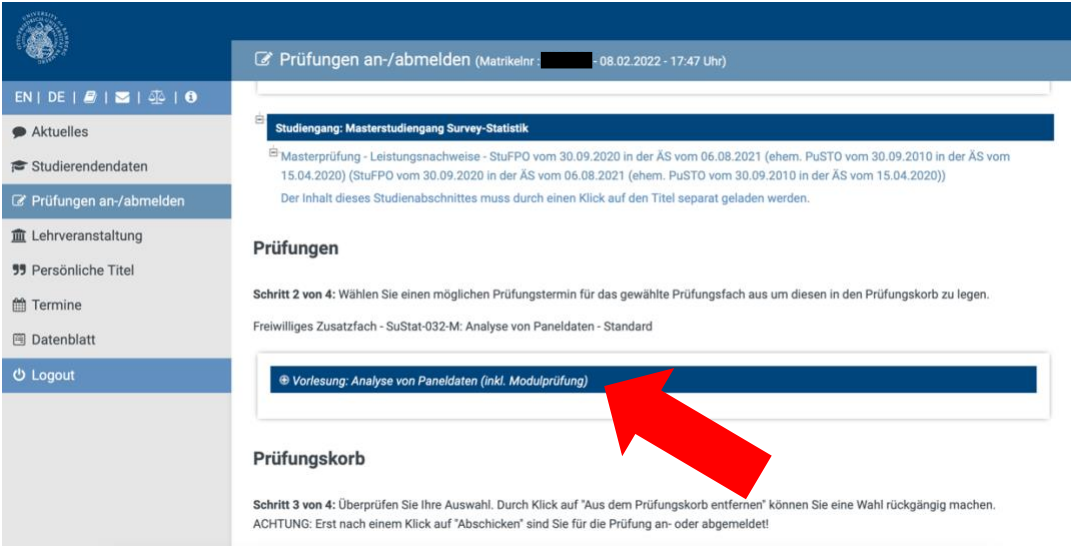

**9. Nun erscheint die Schaltfläche "Anmeldung in den Prüfungskorb legen". Klicken Sie darauf um die Anmeldung in den Prüfungskorb aufzunehmen.**

Schritt 2 von 4: Wählen Sie einen möglichen Prüfungstermin für das gewählte Prüfungsfach aus um diesen in den Prüfungskorb zu legen.

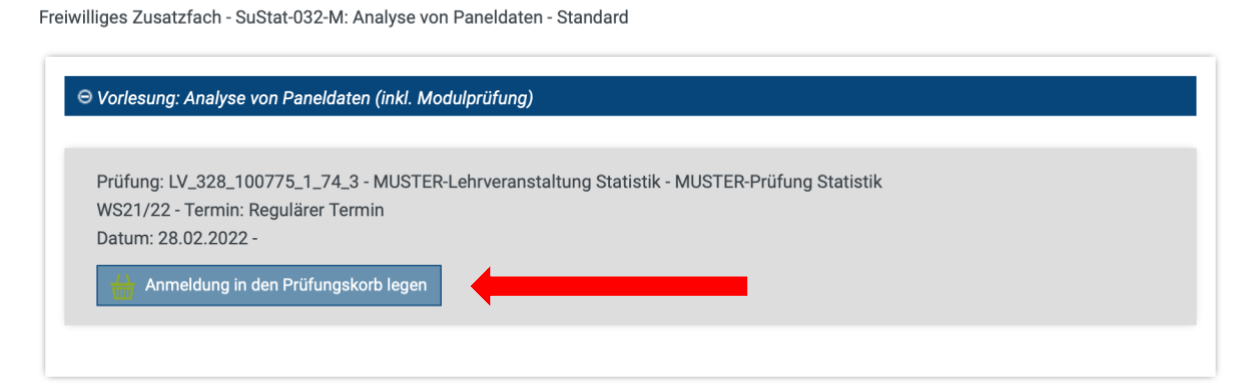

**10. Sie erhalten eine Übersicht über die Prüfungen, die sich in Ihrem Prüfungskorb befinden. Klicken Sie auf "Abschicken" um sich für die Prüfung anzumelden.** 

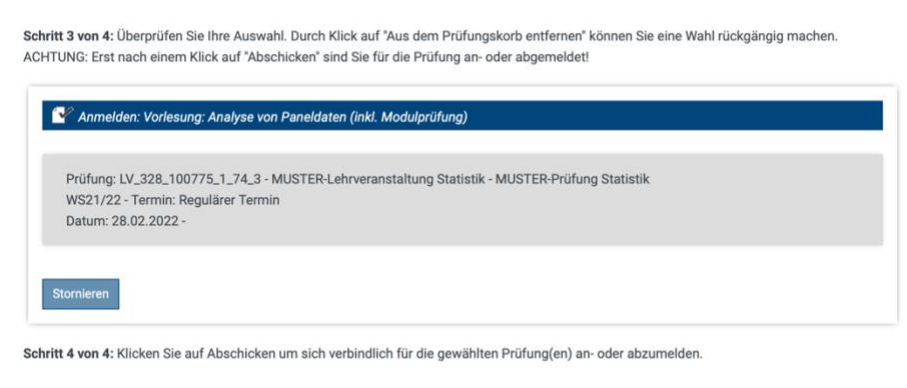

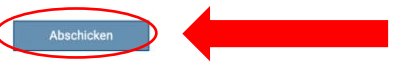

Prüfungskorb

**11. Sie erhalten daraufhin eine Mail, in der Sie über die erfolgreiche Anmeldung informiert werden. Außerdem finden Sie eine Übersicht der Prüfungsanmeldungen**  unter "Studierendendaten" im linken **Reiter der Seite.** 

**Sollten Sie Probleme bei der Prüfungsanmeldung haben, so wenden Sie sich bitte innerhalb des Prüfungszeitraums an: [support.statmath@uni-bamberg.de](mailto:support.statmath@uni-bamberg.de)**

## EN | DE |  $E$  |  $\leq$  |  $\Phi$ Aktuelles Studierendendaten @ Prüfungen an-/abmelden **Im** Lehrveranstaltung **55** Persönliche Titel **the Termine 图 Datenblatt 少 Logout**